## **Creare nuovi fascicoli e sotto-fascicoli**

## **Questa operazione è riservata al personale con permessi** *Completa* **o** *Archivistica*.

Accedere a Gestione Fascicoli dal menù → Protocollo → Gestione → Gestione Fascicoli. Per creare un nuovo fascicolo, cliccare **Nuovo**.

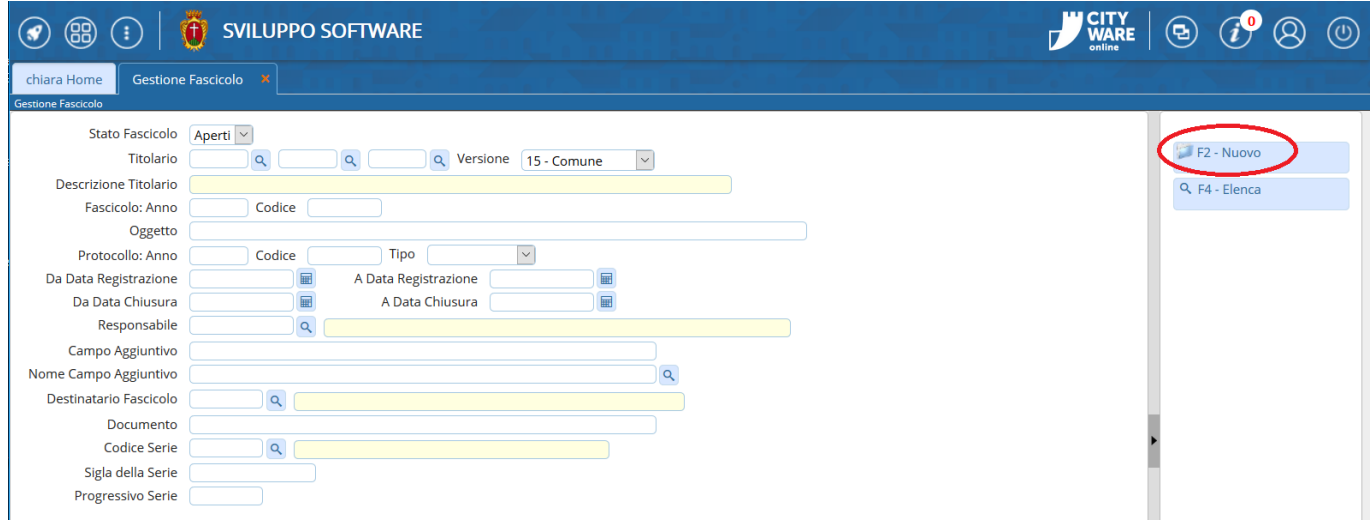

Inserire i dati obbligatori:

- la classificazione del fascicolo nel campo Fascicolo (il campo Titolario si compilerà automaticamente);
- la Tipologia Fascicolo, specificando se si tratta di un fascicolo per affare, attività, persona fisica, giuridica o procedimento amministrativo;
- il nome del fascicolo nel campo Oggetto;
- il responsabile del procedimento e il relativo ufficio di appartenenza nel campo Responsabile (il programma inserisce di default il nome della persona che sta creando il fascicolo).

Il campo Natura Fascicolo è facoltativo e indica se il fascicolo è completamente digitale, completamente cartaceo o ibrido.

Il campo Tempo di conservazione è in linea di massima facoltativo, a meno che non sia stato impostato come obbligatorio nei parametri generali; va espresso in anni e si può spuntare la voce "Perenne" per impostare un tempo di conservazione indefinito.

Se il fascicolo è strettamente collegato ad un altro, è possibile indicarlo nel campo Fascicolo Collegato.

Una volta inseriti tutti i dati minimi, cliccare **Aggiungi**.

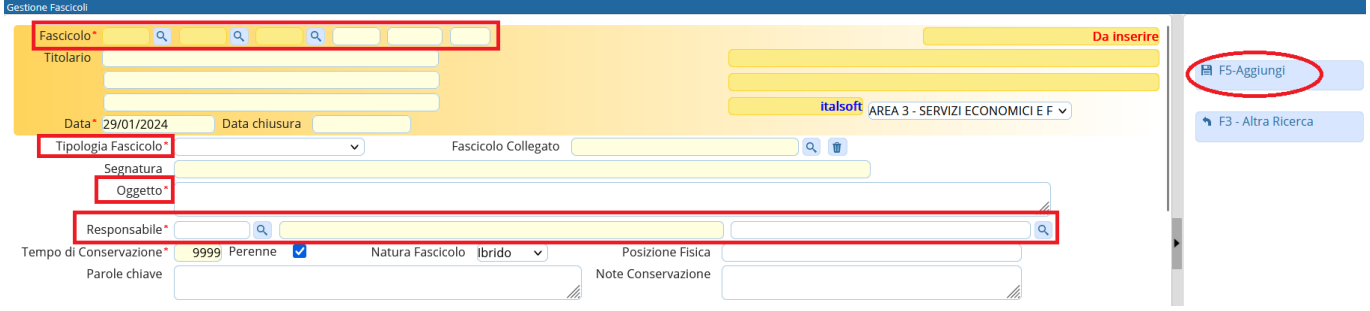

Se il fascicolo deve essere riservato, cliccare **Metti in Riservato**.

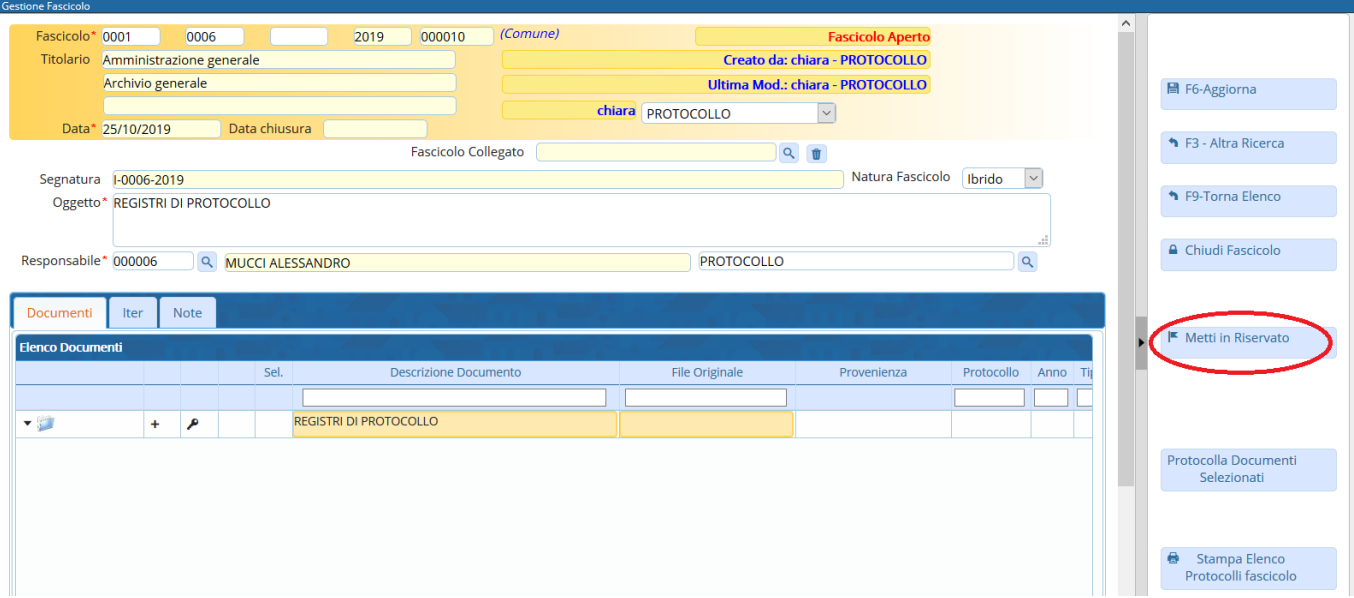

Specificare eventuali altri utenti che possono avere la visibilità sul fascicolo (vedi [Estendere le](https://wiki.nuvolaitalsoft.it/doku.php?id=fascicolazione:visibilita) [visibilità/la gestione del fascicolo\)](https://wiki.nuvolaitalsoft.it/doku.php?id=fascicolazione:visibilita)

Per creare un sotto-fascicolo, cliccare il **+** in corrispondenza del fascicolo.

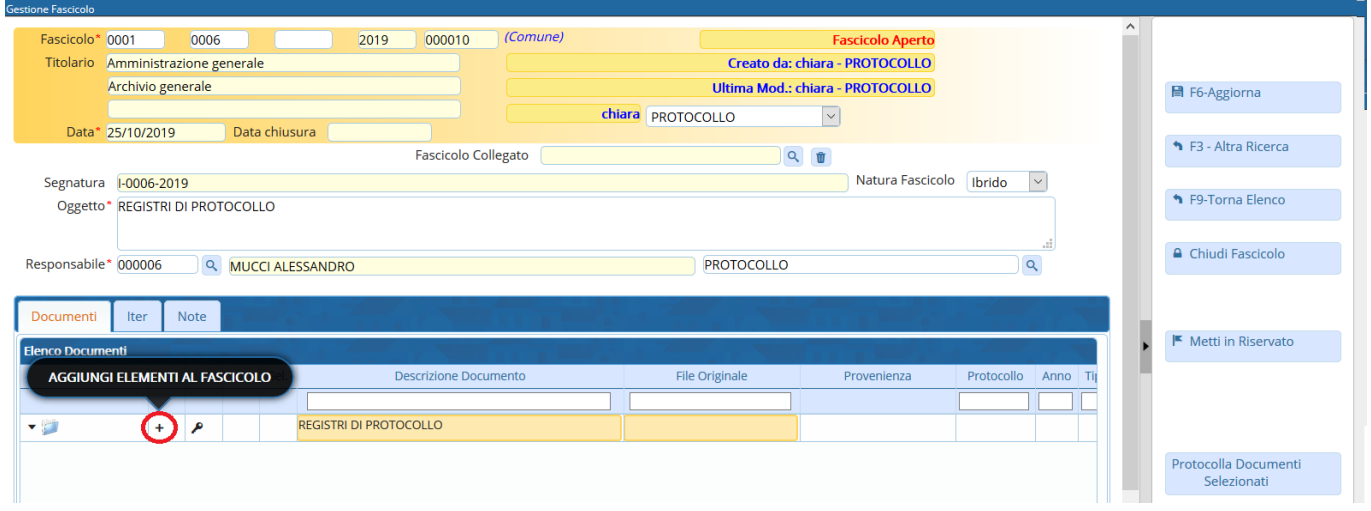

Selezionare il tipo di elemento da aggiungere al fascicolo. In questo caso, **Sottofascicolo**.

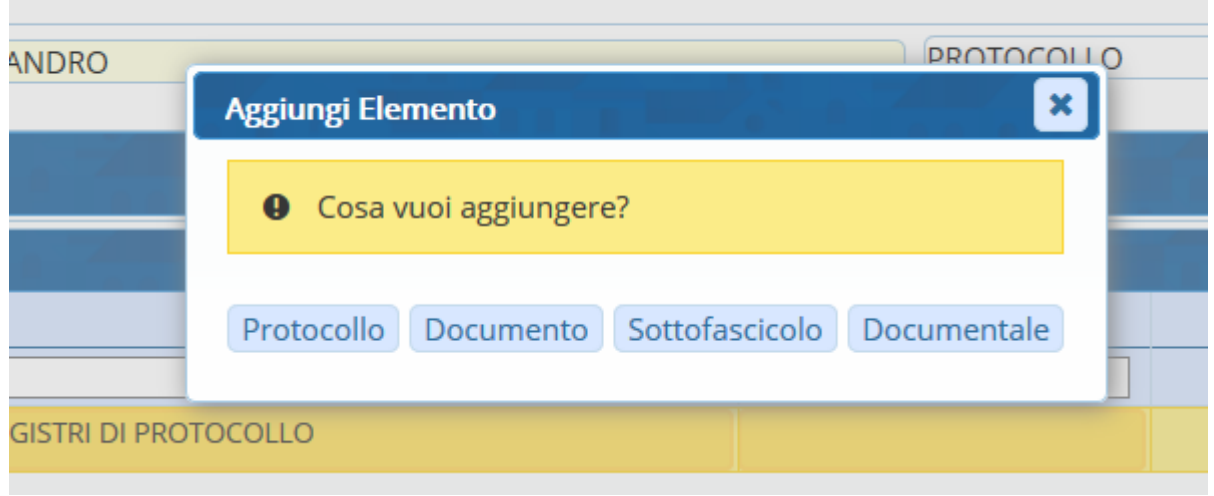

Si aprirà una nuova finestra in cui inserire i dati del nuovo sotto-fascicolo.

Il titolario è ripreso naturalmente dal fascicolo principale e non può essere modificato. Il nome del responsabile del procedimento è ripreso dal fascicolo, ma può essere modificato. Inserire l'oggetto del sotto-fascicolo nel campo Descrizione e cliccare **Aggiungi**.

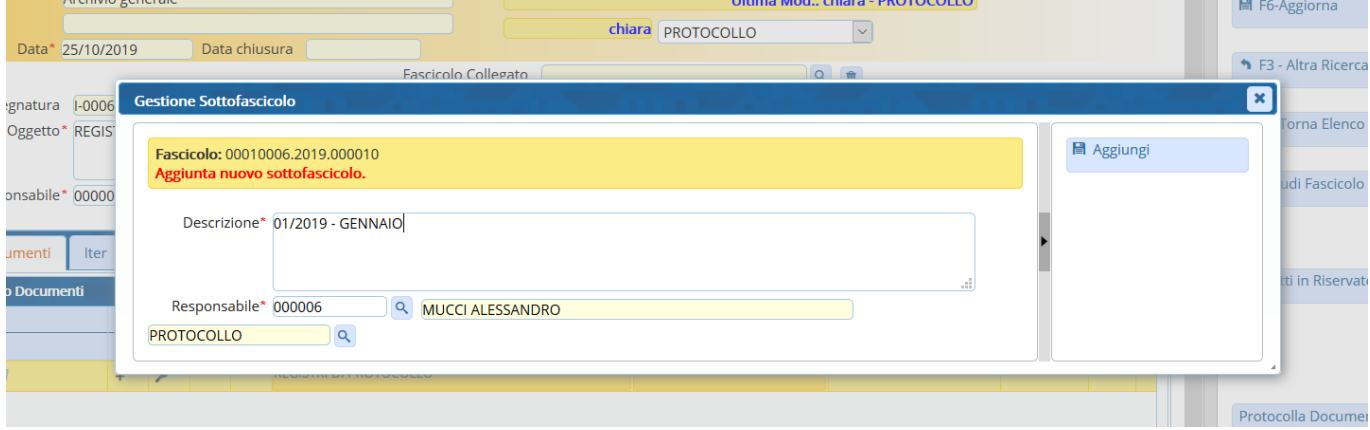

È possibile aggiungere un sotto-fascicolo al sotto-fascicolo stesso, cliccando il **+** in corrispondenza del sotto-fascicolo.

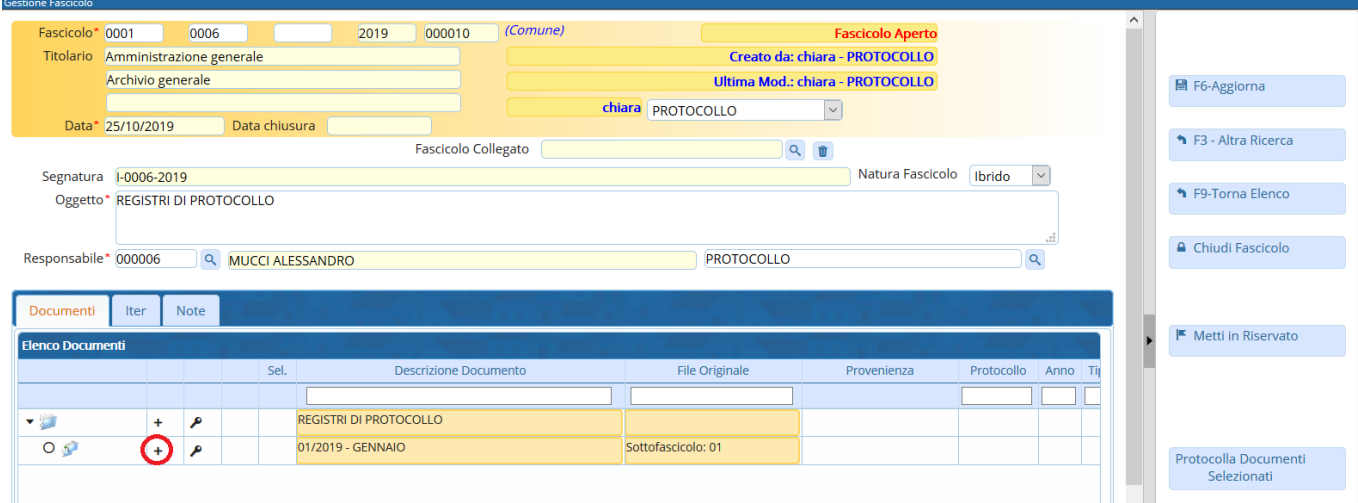

**NB**: la numerazione dei fascicoli e dei sotto-fascicoli è automatica e progressiva e non può essere modificata in alcun modo.

From: <https://wiki.nuvolaitalsoft.it/>- **wiki**

Permanent link: **<https://wiki.nuvolaitalsoft.it/doku.php?id=fascicolazione:creazione>**

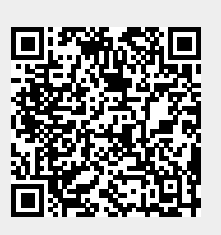

Last update: **2024/02/21 08:57**